# Getting Connected

A WALK-THROUGH GUIDE TO USING ZOOM ON YOUR PHONE

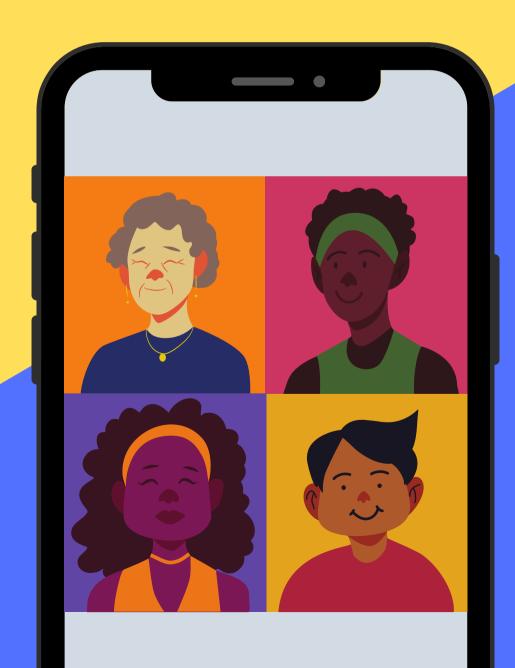

# What is zoom?

Zoom is a digital tool that lets you have video-based calls with friends and family.

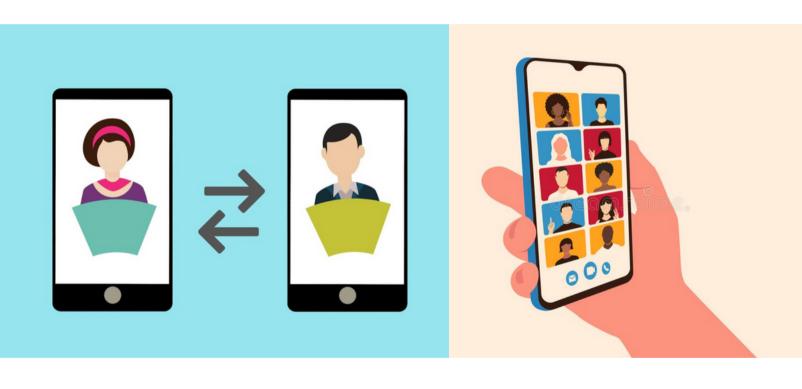

Learning how to use **zoom** can take practice. But **don't worry**: this guide is here to help you!

## **Phone Basics**

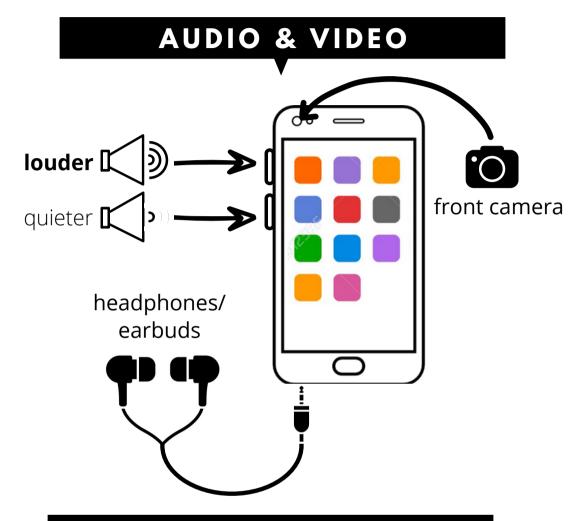

#### **TEXT: COPY & PASTE**

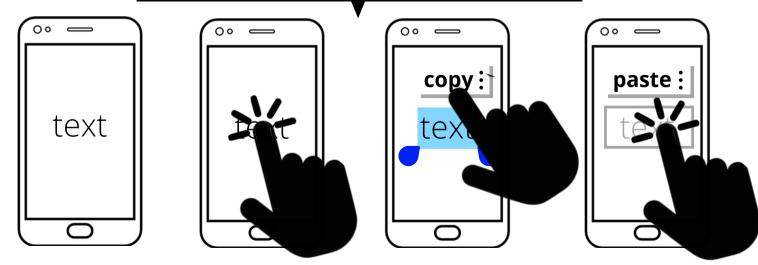

## What You'll Need

- Smartphone with charged battery
- Wi-Fi (Internet)
   connection
- An email address
   (only if you want to make your own Zoom account)
- Headphones or earbuds (optional, but helpful!)

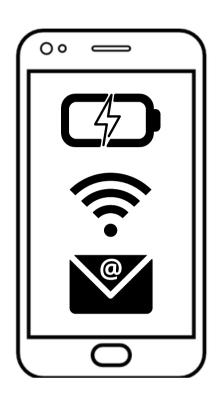

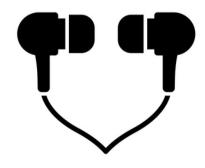

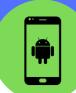

# Do I have **Zoom** installed on my device?

not sure? search!

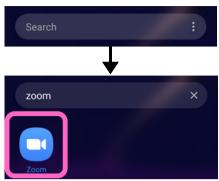

Yes!
I have
Zoom
installed

next page

No, I don't have Zoom installed

1) Open the Play Store

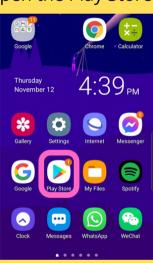

2) Search for "Zoom Cloud Meetings"

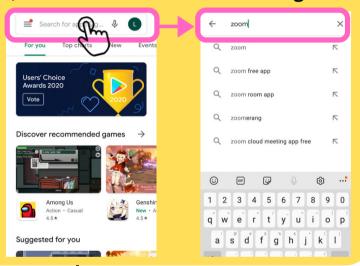

4) Press "Install" and wait

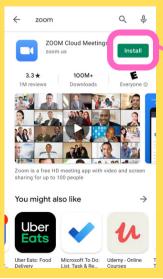

ZOOM Cloud N
35% of 29.90 ME

3.3 ★ 100I
1M reviews Downle

5) Then, press "Open"

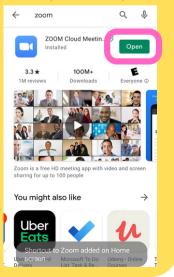

## **Great job!**

### You've successfully installed Zoom!

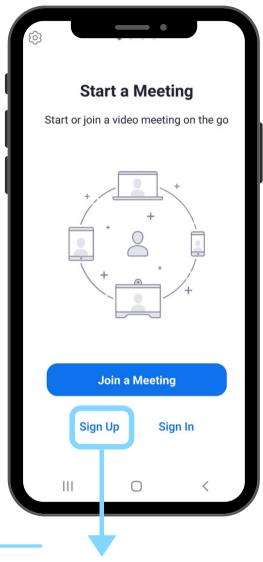

If you want to make a Zoom account and host your own calls, press "Sign Up" and go to page 12

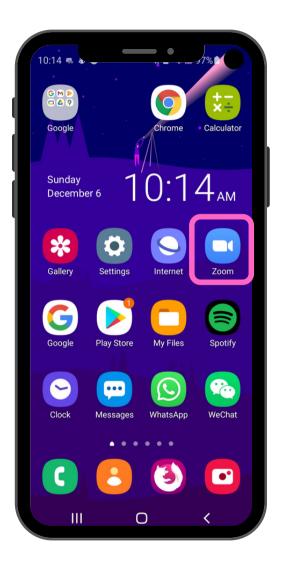

Open Zoom anytime by clicking the icon on your home screen

To learn how to join **Zoom** calls: next page

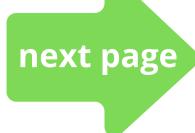

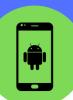

# How to join a **Zoom** call with a <u>link</u>

English (US)

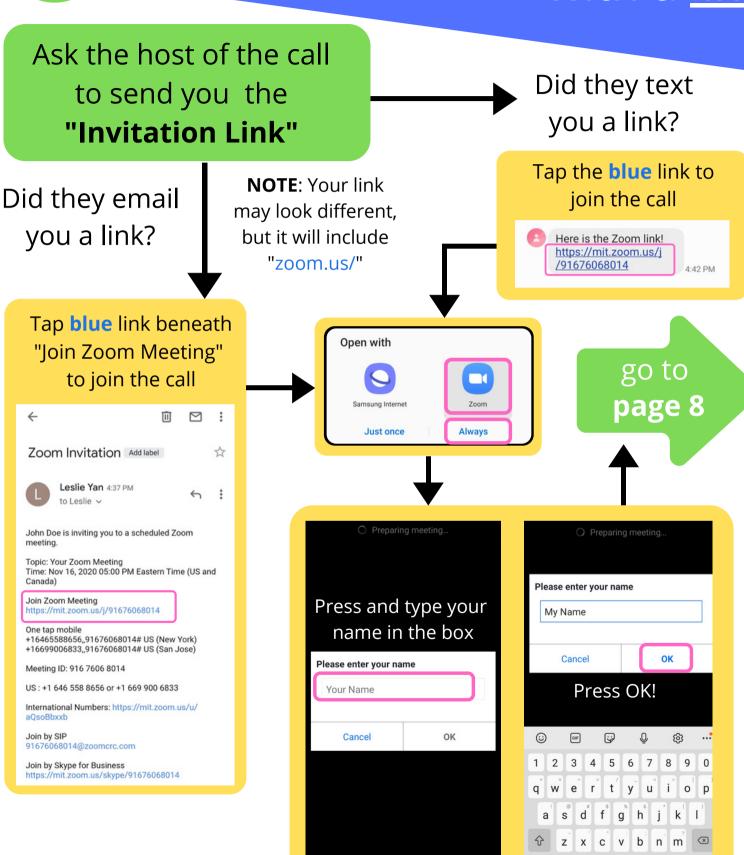

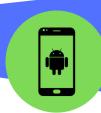

# How to join a **Zoom** call with a <u>Meeting ID</u>

## Did the host of your call send you a *Meeting ID*?

(hint: it's a number that looks like XXX XXXX XXXX)

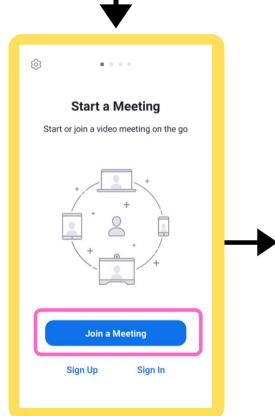

Press "Join Meeting"

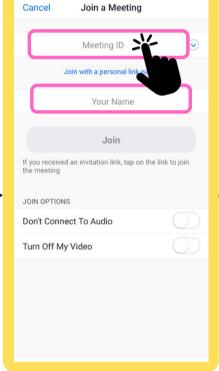

Press and type (or paste in!) the Meeting ID, then your name.

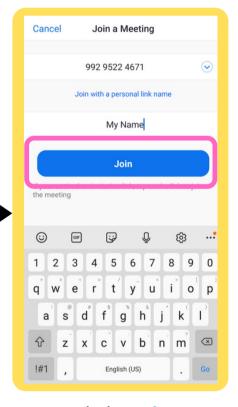

click "Join"
next page

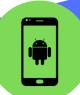

### Entering the **Zoom** call

The first time you join a call, make sure you allow Zoom "permissions" to work properly!

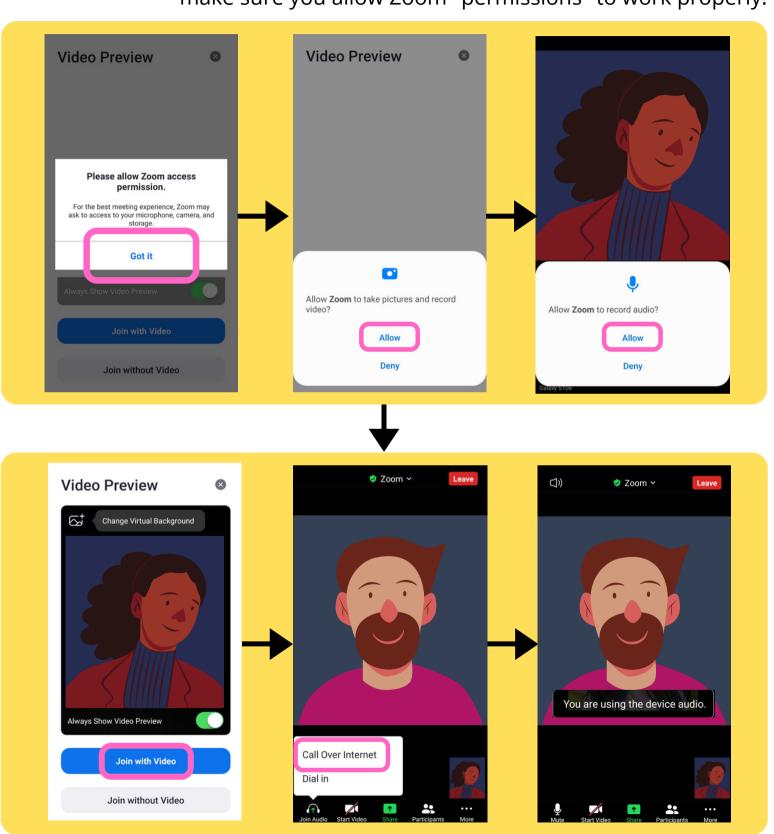

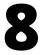

You've joined the call, and can now start talking!

### Navigating Your Zoom Call

#### **Main Screen**

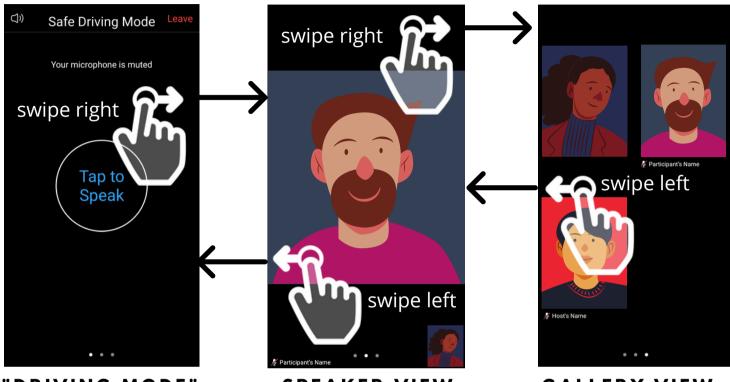

#### "DRIVING MODE"

Your microphone is off on this mode, swipe right to exit.

#### SPEAKER VIEW

See the video only of the person who is speaking in the call.

#### **GALLERY VIEW**

See the videos of everyone who in the call (including you!)

### TAP THE SCREEN ANYWHERE TO SHOW ALL BUTTONS

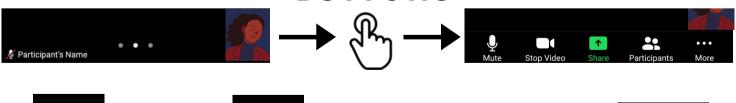

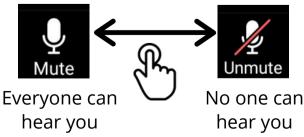

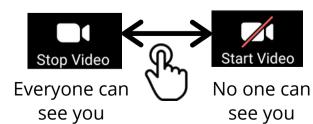

### **Exploring Zoom Capabilities**

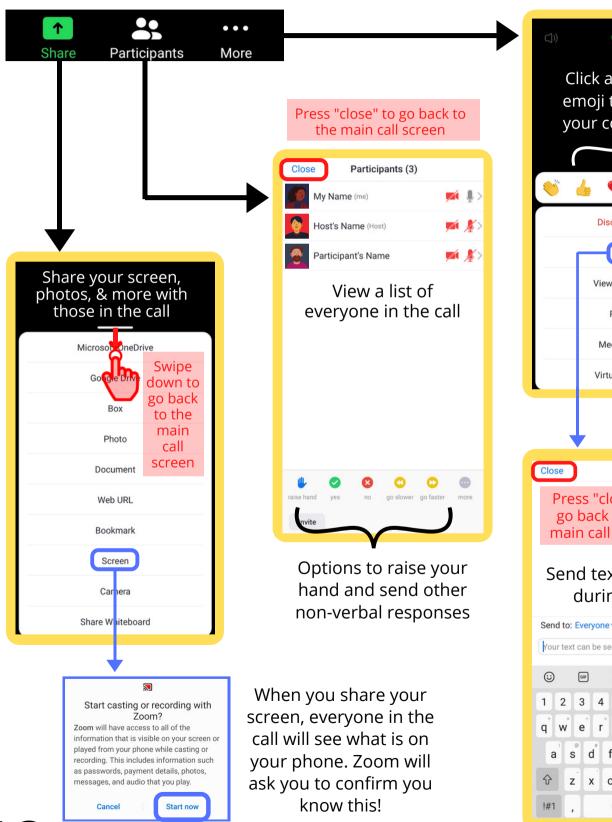

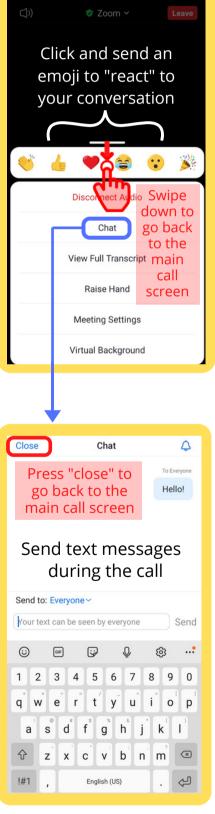

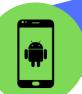

### Leaving the **Zoom** call

You're still in the call until you see and press the big "Leave Meeting" button!

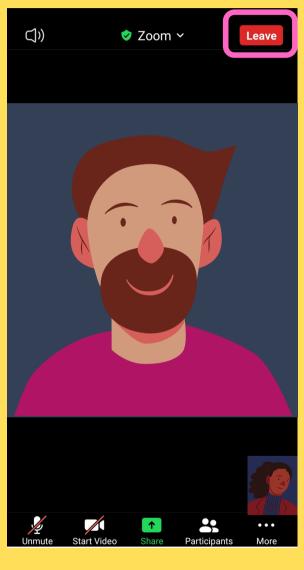

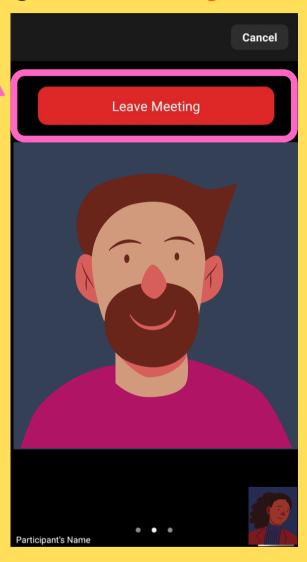

## **Congratulations!**

You've completed your Zoom call!

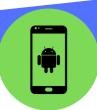

# Bonus: How to make a **Zoom** account

By having your own Zoom account, you can host your own Zoom calls! (40 minutes max for free account)

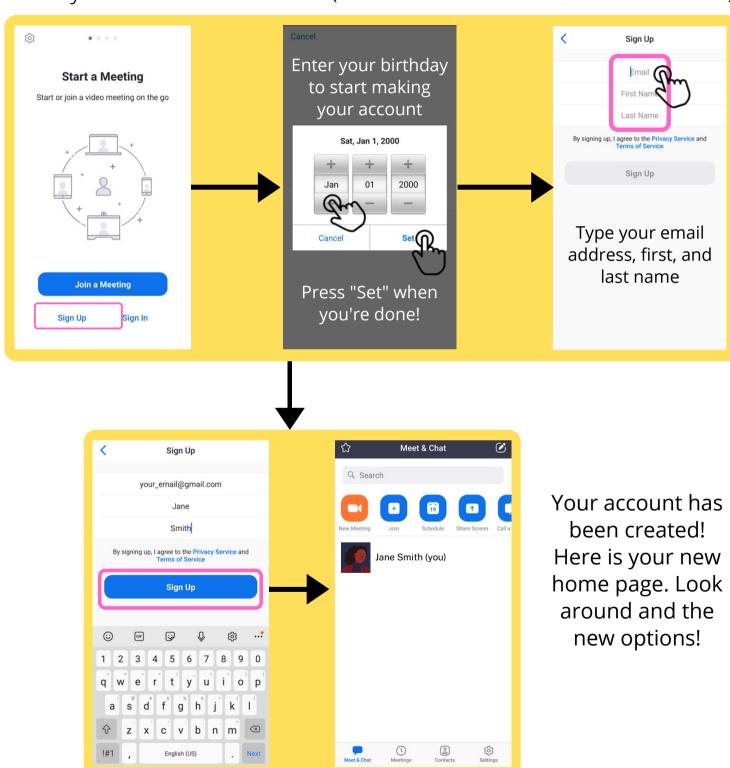

### Thank you to our partners...

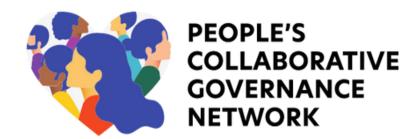

#### Our community partners:

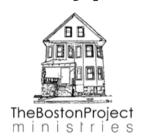

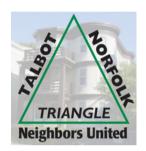

#### Our academic partners:

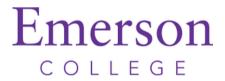

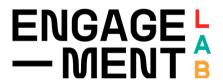

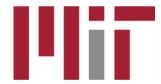

#### **Our City partners:**

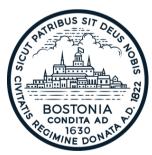

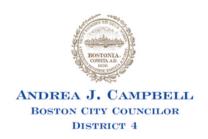

#### A special thanks to these people:

Maridena Rojas \* CJ Jean-Luis \* Neenah Estrella-Luna \* Rachele Gardner \* Eric Gordon \* Mike Sugarman \* Kat Wyly \* Leslie Yan \* Carole Majors \* Carol Sowers \* Sarah Pardo \* Elie Cuevas \* Liz Borecki \* Claire Liu \* Megan Malkemes

## Find guides for Zoom and Webex in English, Español, and Kreyòl Ayisyen at:

https://collabgov.mit.edu/getting-connected

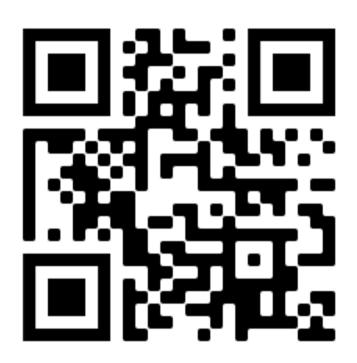